# **How to Log-In to DOI LEARN for the first time.**

1. Open your Internet browser and go to the URL: **[https://doilearn.doi.gov](https://doilearn.doi.gov/)**

### 2. Login with your pre-set **User Name and Password**

Your pre-set User Name will consist of your first initial, the first four characters of your last name, and your birth date in a MMDDYYYY format. For example: James Smith whose birthday is October 31, 1955 would use the following User Name:

### **jsmit10311955**

*User Name is not case sensitive.*

Your pre-set **password** (first time logon only) is set to:

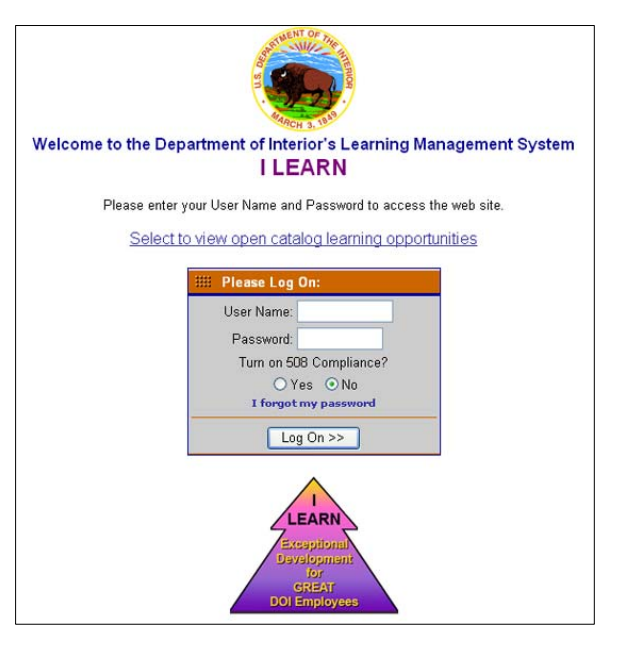

 $\sim$ 

### **!ChangeIT!**

*Password field IS case sensitive.* 

If you require the use of an Assistive Device to help you with Internet access you can check the radio button to turn on 508 compliance to allow you to use your screen reader. Otherwise, leave the selection to "No".

Click the **Log On** button.

 $\mathbb{I}$ 

3. Establish/create a **NEW Username.** Do not use empty spaces in your new username.

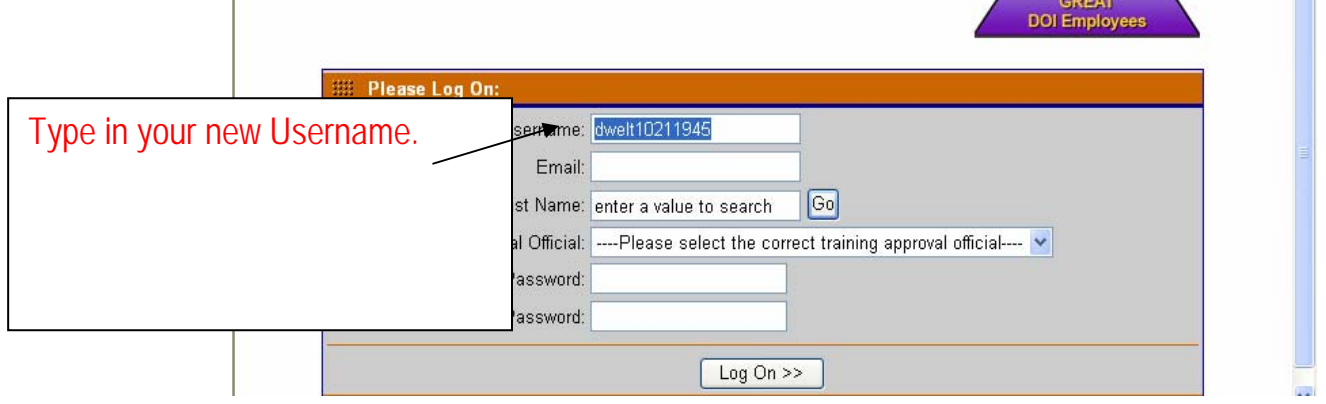

- 4. Enter your correct **internet email address**.
- 5. Search for and select your **supervisor**.

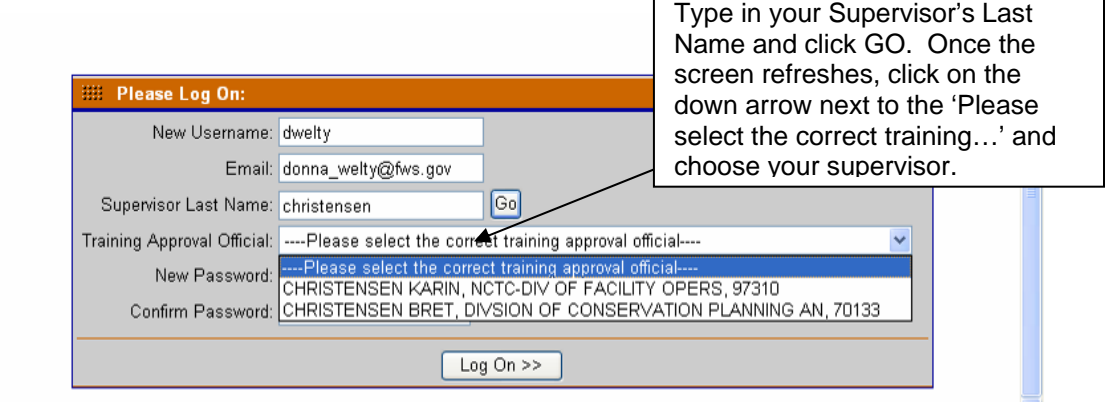

6. Create and confirm a **new strong password.**

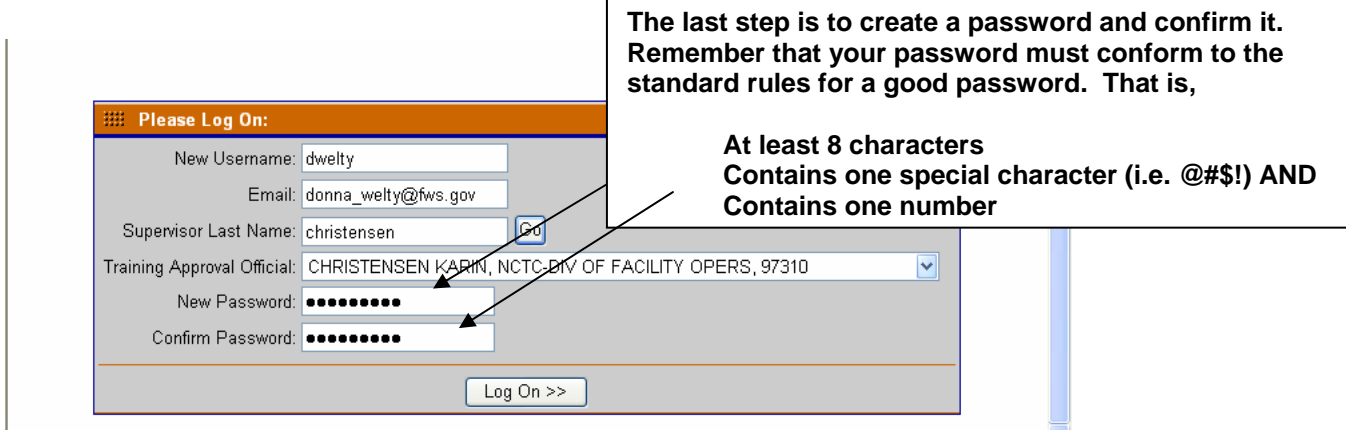

7. Now, click **Log On** and if you've done all that's required, you'll see a Rules of Behavior screen that you must agree to before moving on. These Rules of Behavior are scheduled to reappear every 90 days. As you read through these rules you will scroll down to the bottom page. Once you've finished, click "**Accept Rules**".

8. If you see this alert, click **'Yes'** to move on.

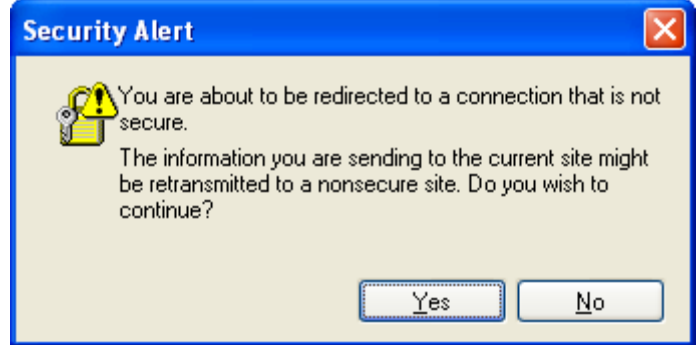

9. Last Step! Update your contact information.Click on the **Administration** tab then click the **My Information** link. Update empty **phone** and **address** fields with your Business contact information.

10. With the exception of **Address** and **Phone** fields, the information contained in this screen is pre-populated from the data contained in our FPPS system. The data is updated every two weeks. If you see information in this screen that is incorrect, please contact your servicing HR office to make the corrections. Any corrections you try to make here will be overwritten in two weeks when the next update occurs.

11. Update any **Special Needs** you may require when attending ILT training as well. This information will be passed to the Course Coordinator so they can accommodate your needs.

12. Click **Save** to apply your updates.

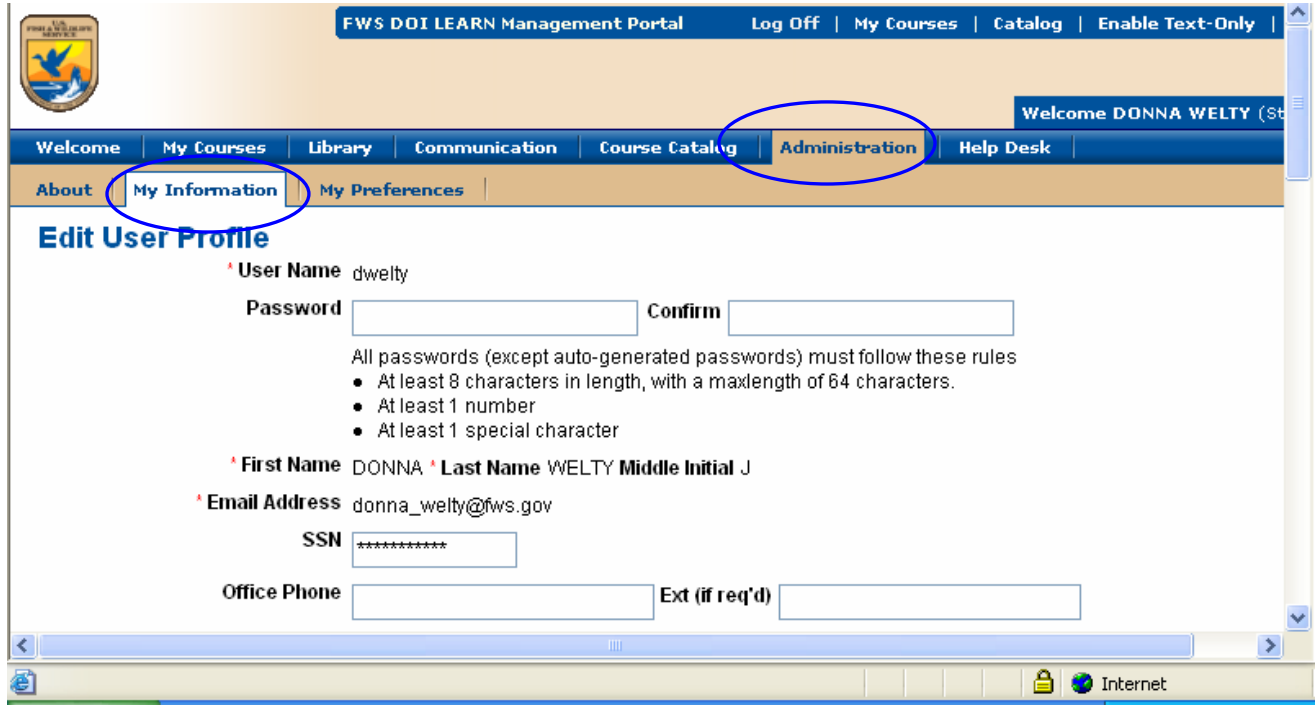

Congratulations! You've just logged on to DOI LEARN!

Please be sure to always Log Off before closing your browser window.

## **Retrieve a Lost or Forgotten Password**

This process will generate a new password and send it to the user by e-mail. The user will have 3 days to log in before the password expires.

- 1. Launch Internet Explorer.
- 2. Type in the URL [https://doilearn.doi.gov](https://doilearn.doi.gov/) to access DOI LEARN
- 3. Click the **Forgot My Password** link.
	- a. To request a new password, follow these steps:
		- i. In the field provided type in your internet email address*.*
		- ii. Click the **Send Password button**.
- 4. Click the Back link to return the log in page.
- 5. You will receive an email from the GovSupport team at GeoLearning. You must log in to the system within 3 days of the password being newly generated otherwise it will expire and you will have to request another password.
- 6. **Please take note.** If you have more than one user account, that is, an Administrator account as well as a general user account, this process will reset BOTH accounts.